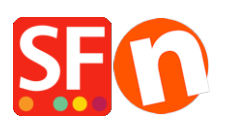

[Base de connaissances](https://shopfactory.deskpro.com/fr/kb) > [Pages et Produits](https://shopfactory.deskpro.com/fr/kb/pages-and-products) > [MODÉLES PRODUITS | Dupliquer des "produits](https://shopfactory.deskpro.com/fr/kb/articles/copy-related-products-in-bulk-to-other-products-with-the-product-templates-function) [recommandés" en masse grâce aux modèles de produits](https://shopfactory.deskpro.com/fr/kb/articles/copy-related-products-in-bulk-to-other-products-with-the-product-templates-function)

# MODÉLES PRODUITS | Dupliquer des "produits recommandés" en masse grâce aux modèles de produits

Merliza N. - 2021-09-06 - [Pages et Produits](https://shopfactory.deskpro.com/fr/kb/pages-and-products)

Avec ShopFactory, vous pouvez créer des fiches produits faisant l'objet d'une promotion croisée, qui proposent aux acheteurs des produits apparentés. Par exemple, un client qui achète une chemise peut voir des "Produits connexes" tels que des cravates assorties à la chemise. L'objectif est de cibler les acheteurs pendant le processus d'achat en leur proposant des suggestions de produits connexes.

### **A) Mise à jour en masse des produits avec des "produits recommandés".**

1 : Configurer un produit avec un set de "Produits connexes"

- Dans l'arborescence de gauche, sélectionnez la page d'accueil ou n'importe quel page dans la navigation 2.

- Cliquez sur le bouton Ajouter un produit
- Cliquez sur Propriétés -> Produits recommandés
- Ajoutez les produits que vous souhaitez associer

Consultez cet article pour connaître les étapes détaillées pour ajouter des produits connexes (promotions croisées).

#### **2 : Déplacez le produit « type » vers "Modèles de produits".**

- Sélectionnez le produit et cliquez sur CTRL+X (couper).
- Dans l'arborescence de gauche, sélectionnez Modèles de produits.
- Coller (CTRL+V)

# **3 : Copiez en masse ce se de "produits recommandés" vers plusieurs articles de votre boutique.**

- Rendez-vous dans la page liste de contenus ou sélectionnez un rayon /une page où vous souhaitez que ce set de produits connexes soient appliqués.

- Si vous êtes sur une page/rayon, cliquez sur "Gérer les produits" pour passer en mode Liste.

- Sélectionnez les produits en appuyant sur la touche CTRL et en cliquant sur chacun des produits.

- Cliquez avec le bouton droit de la souris sur la sélection -> dans le menu, cliquez sur Copier les valeurs d'un modèle de produit vers tous les produits sélectionnés.

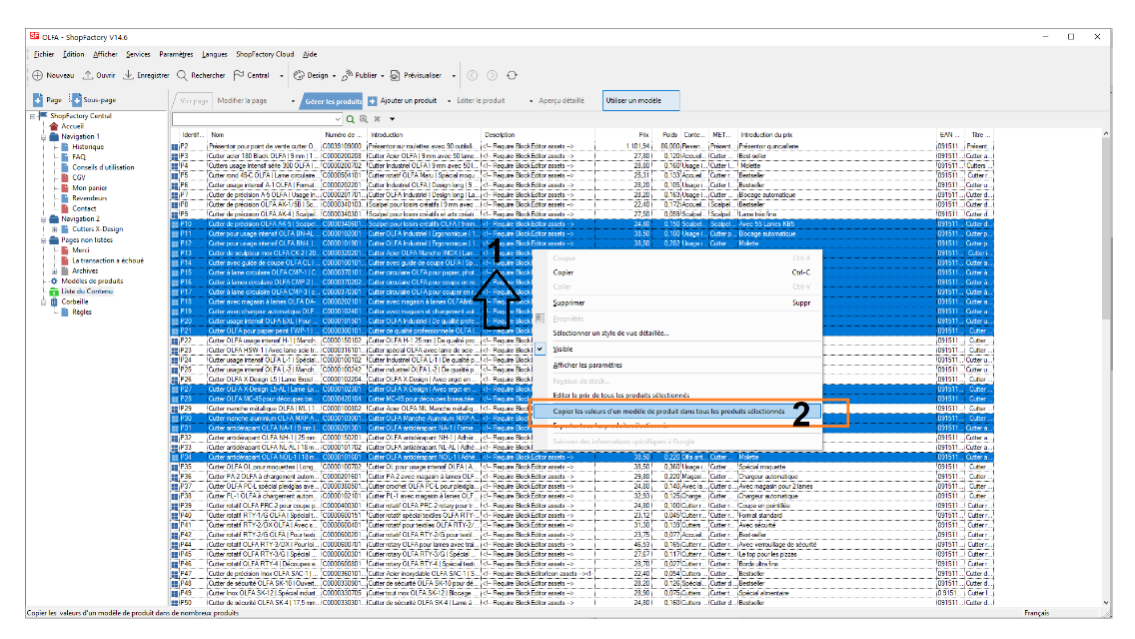

- Cochez la case "Produits recommandés", puis cliquez sur OK.

- Cliquez sur Oui pour confirmer que vous voulez continuer

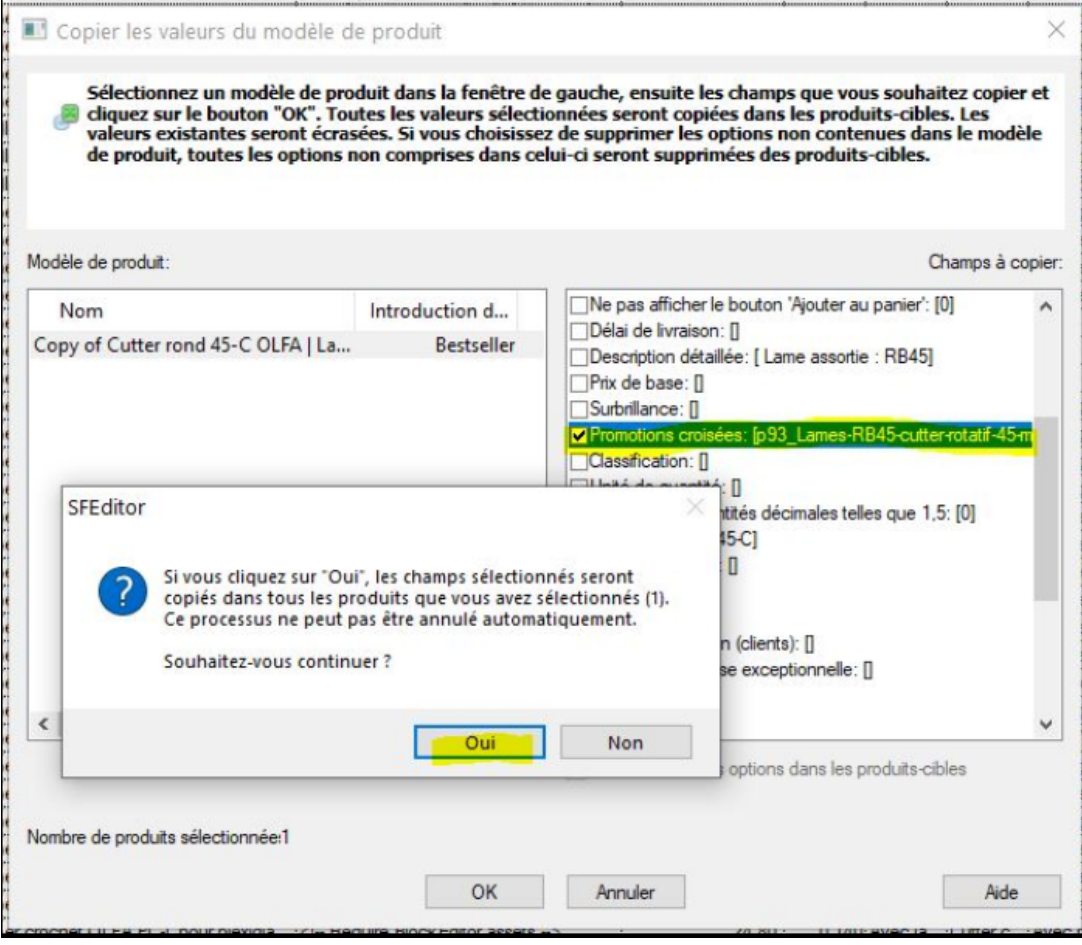

- Cliquez sur OK

- Enregistrez et pré-visualisez votre boutique dans un navigateur externe ; vérifiez la fiche détaillée du produit pour vous assurer que la section Produits recommandés est active.

- Publiez à nouveau votre boutique pour que les modifications soient transférées en ligne.

## **B) Suppression de tous les "Produits recommandés" dans plusieurs produits**

(Dans le cas ou vu souhaitez changer de set pour un produit)

- Créez un produit qui n'a pas de produits recommandés en cliquant sur le bouton Ajouter un produit.

- Déplacez ce produit dans la catégorie "Modèles de produits".

- Rendez-vous dans la liste des contenus ou dans le rayon/la page, puis sélectionnez tous les produits pour lesquels vous souhaitez supprimer en masse les "produits recommandés".

- Sélectionnez les produits en appuyant sur la touche CTRL et en cliquant sur chacun d'entre eux.

- Opérez un clic droit sur la sélection -> dans le menu, cliquez sur Copier les valeurs d'un modèle de produit vers tous les produits sélectionnés.

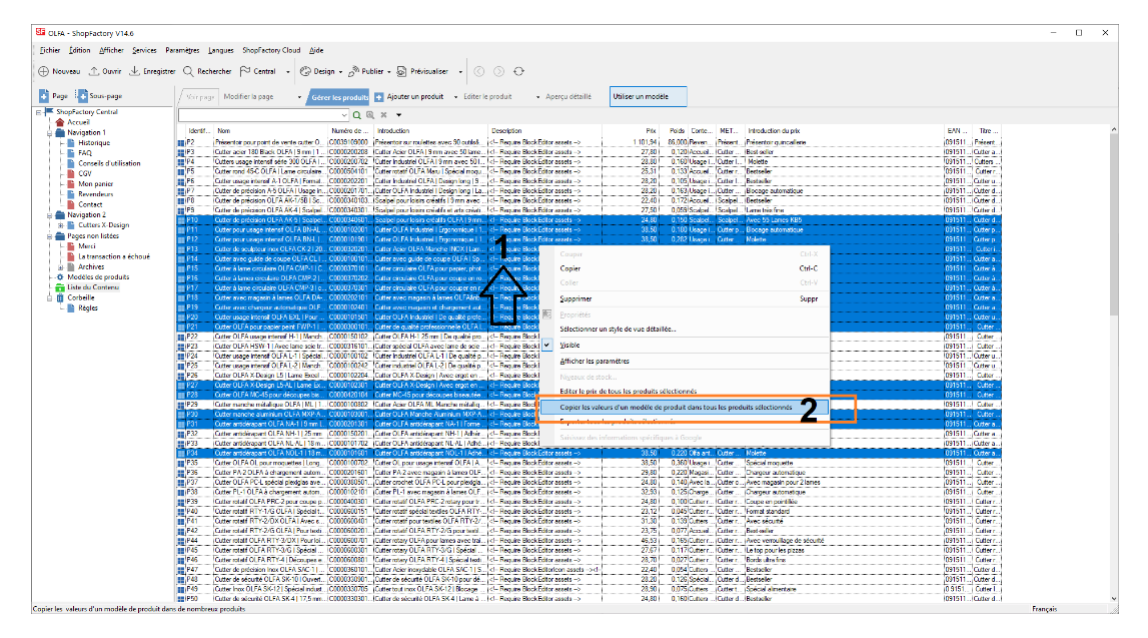

- Cochez la case "Produits recommandés", puis cliquez sur OK.

- Cliquez sur Oui pour confirmer que vous voulez continuer, puis cliquez sur OK.

- Enregistrez et pré-visualisez dans un navigateur externe ; vérifiez la fiche détaillée du produit pour vous assurer que la section Produits recommandés est active.

- Publiez à nouveau votre boutique pour que les modifications soient transférées en ligne.

Consultez le tutoriel correspondant pour savoir comment gagner du temps dans la mise à jour de vos produits et travailler avec des modèles de produits en général :

https://help.shopfactory.com/contents/fr/d174.html